# **立命館大学 メディア授業用スタジオ設備 操作マニュアル**

2023年9月 Ver.4

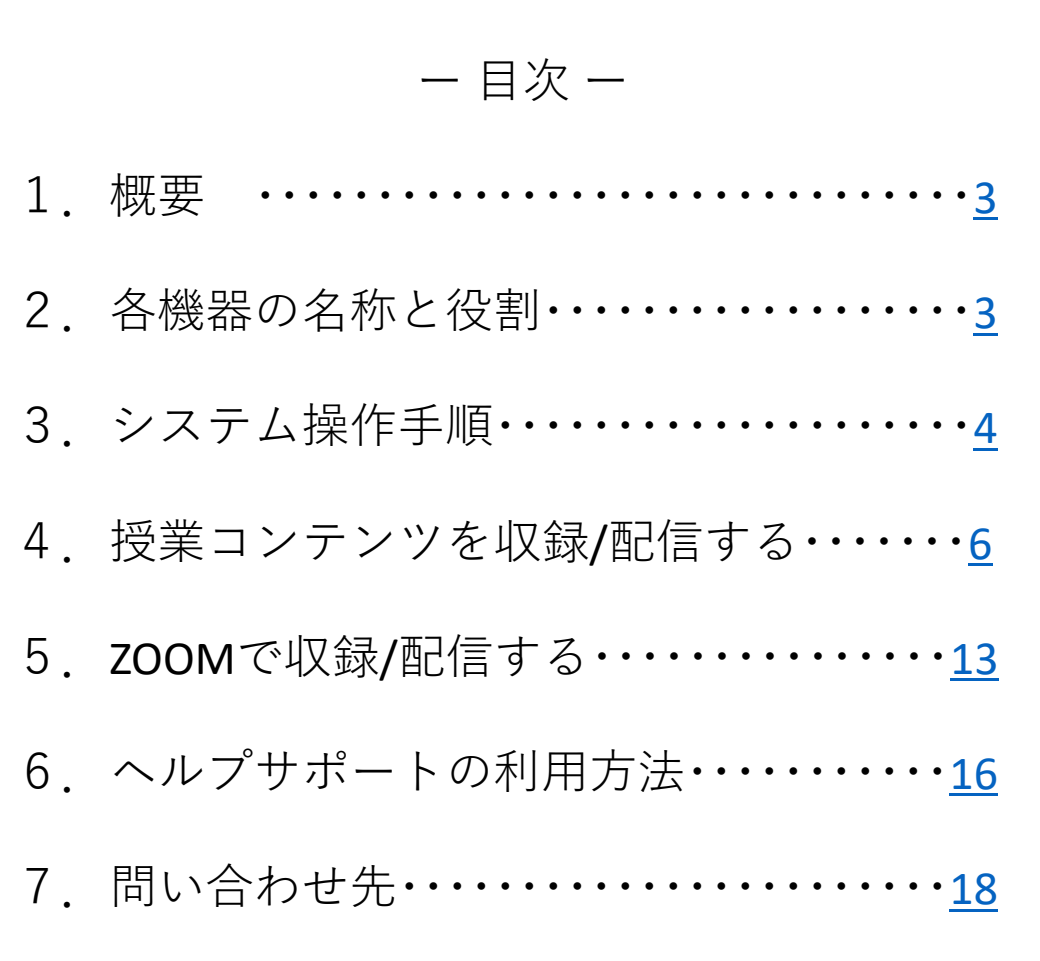

# <span id="page-2-0"></span>1 概要

スタジオ内カメラやマイク、クロマキー合成(\*)などを利用して動画コンテン ツを作成/配信することができます。

(\*)クロマキー合成とは色の違いを利用して抜き取りたい被写体を別の画面に埋め込む合成技法です。

# 1)各機器の名称と役割

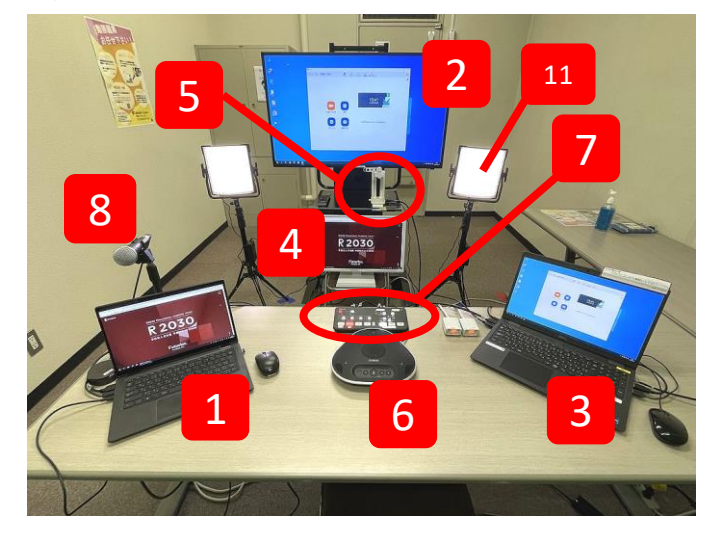

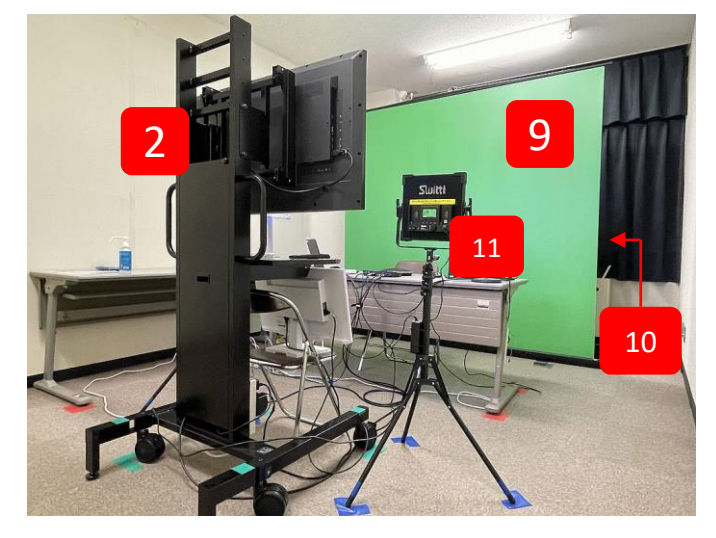

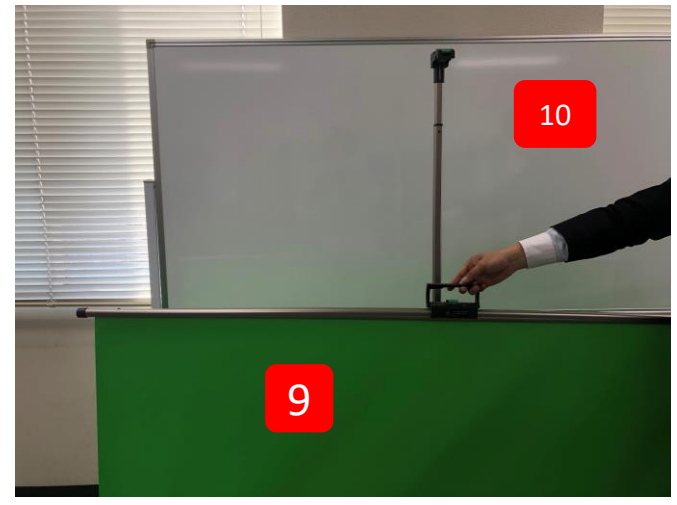

1 授業用PC**\*お持ち込みが必要です**

パワーポイントなどの資料を提示するPCです。HDMI ケーブルとLANケーブル(常設)に接続します。

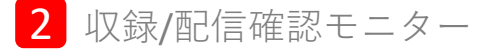

Zoomでの収録や配信状況を確認することができます。

収録用PC 3

Zoomで授業を収録することができます。 クロマキー合成された映像を収録することができます。

4 合成確認モニター

ビデオスイッチャーで合成された映像を確認します。

5 撮影用書画カメラ

撮影用のカメラとなります。通常の書画カメラとしての 利用も可能です。

6 スピーカーフォン

授業の音声を収録/配信します。接続先の音声を拡声します。 周囲の音も収音するのでディスカッション等に向いてます。 (半径1mの範囲を収音します)

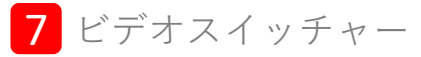

映像の切替や画面合成などを行います。

8 有線マイク

より明瞭に授業の音声を収録/配信する事ができます。

9 クロマキースクリーン

収録/配信時に人物や物などを切り取り画面合成を行うた めのグリーンバックです。

10 ホワイトボード

ホワイトボードでの授業の際に利用します。

11 スタンド照明

スタジオ内の明るさが足りない時に利用します。 (クロマキー合成時は利用して下さい)

\*ホワイボードは

クロマキースクリーンの後ろ側にあります。

- <span id="page-3-0"></span>システム操作手順
	- 1)準備:電源を入れる

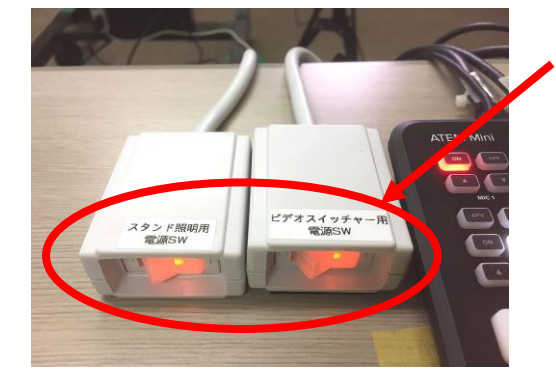

- **①「ビデオスイッチャー用電源スイッチ」と 「スタンド照明用電源スイッチ」を ONにします。**
- ⇒スイッチャー、スタンド照明及び 合成確認モニターの電源が入ります。

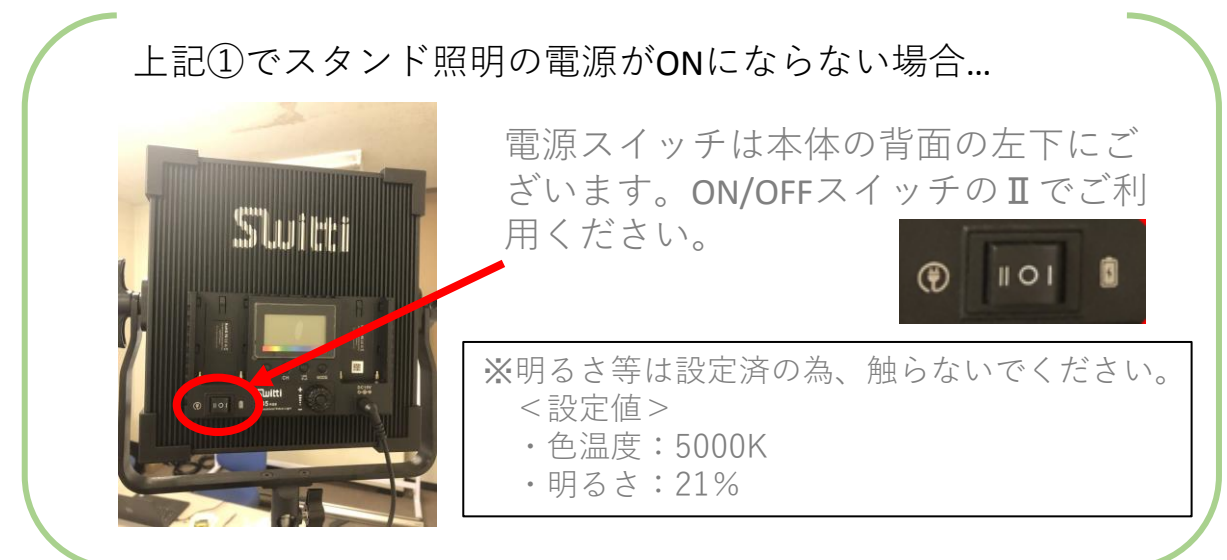

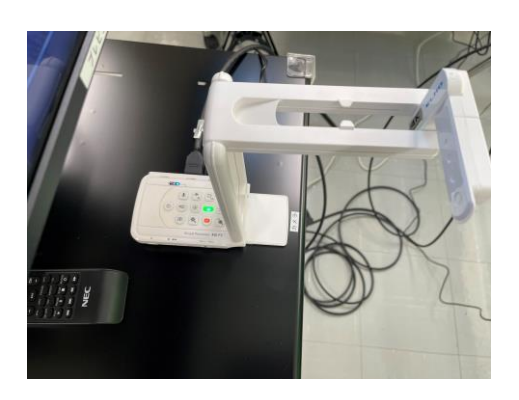

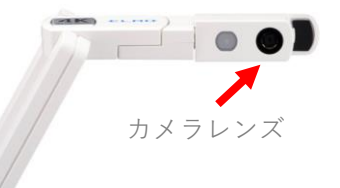

※このボタンで拡大、縮小をすることができます。 ※ピントが合わない時は「AF」ボタンを押してください。

**②撮影用書画カメラ** 左の写真のように立ててご利用いた だきます。

電源スイッチは本体の左側にございま す。

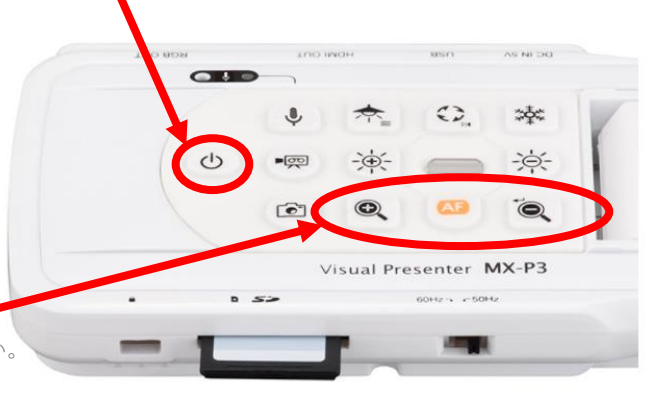

- システム操作手順
	- 1)準備:電源を入れる(つづき)

**③授業用PC** \*お持ち込みが必要です。

※注意※ このPCでは**ZOOMに接続しません。**

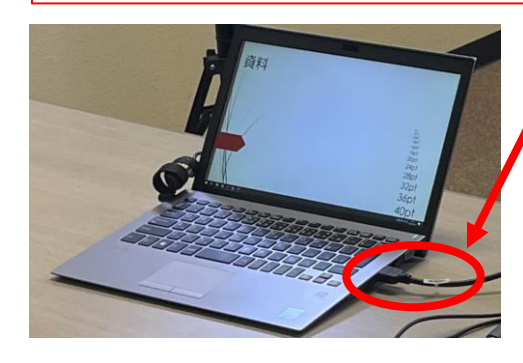

電源を入れ「HDMIケーブル」を つなぎます。 ※インターネット接続が必要な場合は、 「LANケーブル」もつないでください。

教材(PPTなど)を開きます。 ※このPCで開いた教材が合成されます。

## **④収録配信用PC**

※注意※ このPCから**ZOOMに接続します。**

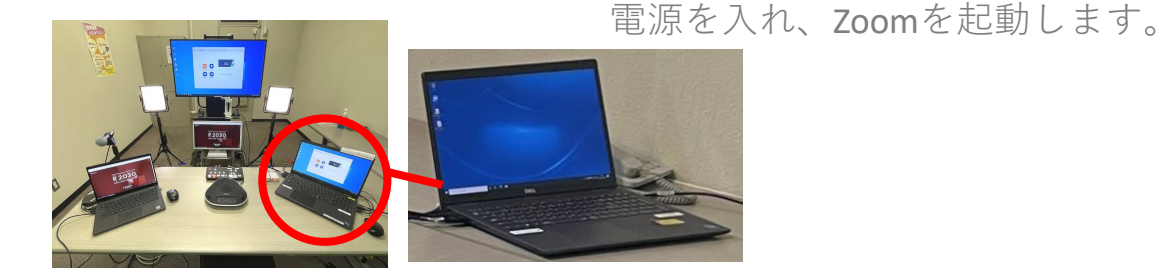

※終了後、必ずシャットダウンしてください。 シャットダウンすると初期状態に戻ります。必ずデータをご自身の USBメモリやOneDriveなどに保存してからシャットダウンしてください。 ※Zoom操作の詳細は、P.13をご確認ください。

## **⑤ビデオスイッチャー、スピーカーフォン**の確認

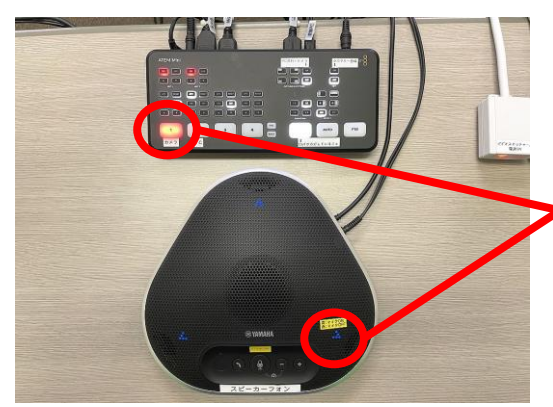

ビデオスイッチャー、スピーカーフォン がONになっているか確認します。

※ボタンやインジケーターが点灯すると 電源ONの状態です。

※スピーカーフォンの電源は収録配信PCと連動です。

# <span id="page-5-0"></span>1)レイアウト決める

\*ここでは一般的なコンテンツレイアウト方法をご説明いたします

### **①パターンA**(PC資料+カメラ映像(ピクチャーインピクチャー))

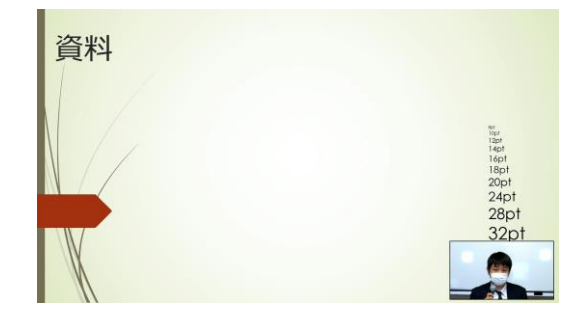

一般的なコンテンツの授業レイアウト 文字や写真が多い通常授業向き

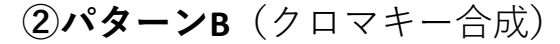

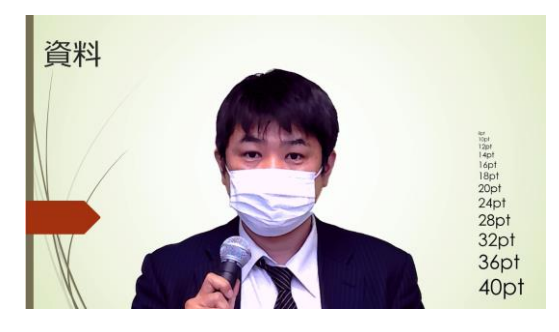

写真などが多い、または話中心の 授業向き

**③パターンC**(ホワイトボード利用)

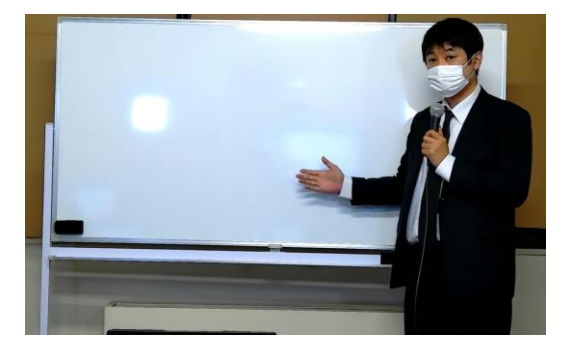

数式などの板書が多い授業向き

※ホワイトボードはクロマキー スクリーンの裏にあります。

**④パターンD**(撮影用書画カメラを机に移動して利用)

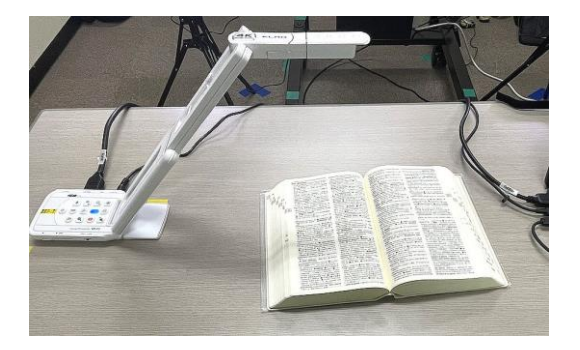

書籍や文書、物品などを手元で 提示する授業向き

2)ビデオスイッチャーを確認する

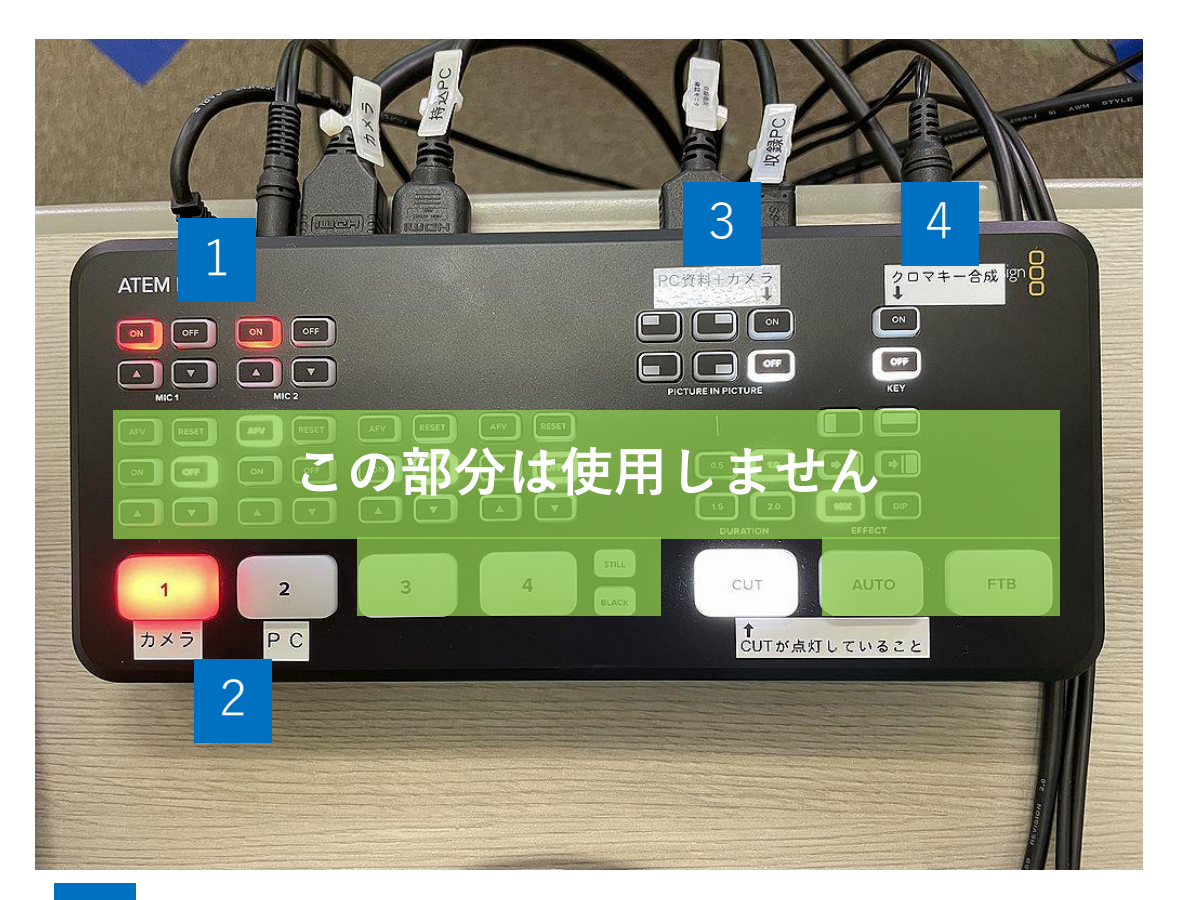

- 1 MIC 1、MIC 2入力 必ず「ON」なっていることをご確認ください 2 映像切り替え **3 PC資料+カメラ レイアウト切り替え** 
	- 4 クロマキー合成ボタン

※スピーカーフォンは、半径1m以内の範囲を収音します。 半径1m以内でスピーチするようお願いします。

# 3)ー **①パターンAで収録/配信する(PC資料+カメラ映像)**

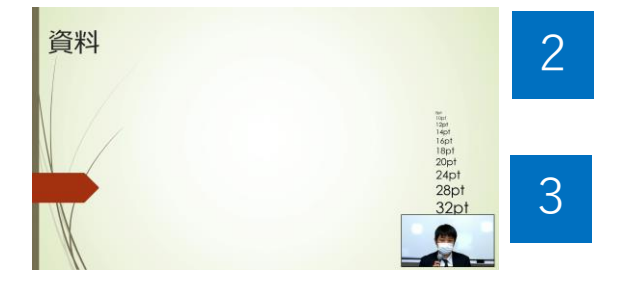

「PC」を選択します。

「ON」を選択し、左側4つのボタン からレイアウトを決めます。 ピクチャーインピクチャーを利用 しない場合は「OFF」を選択します。

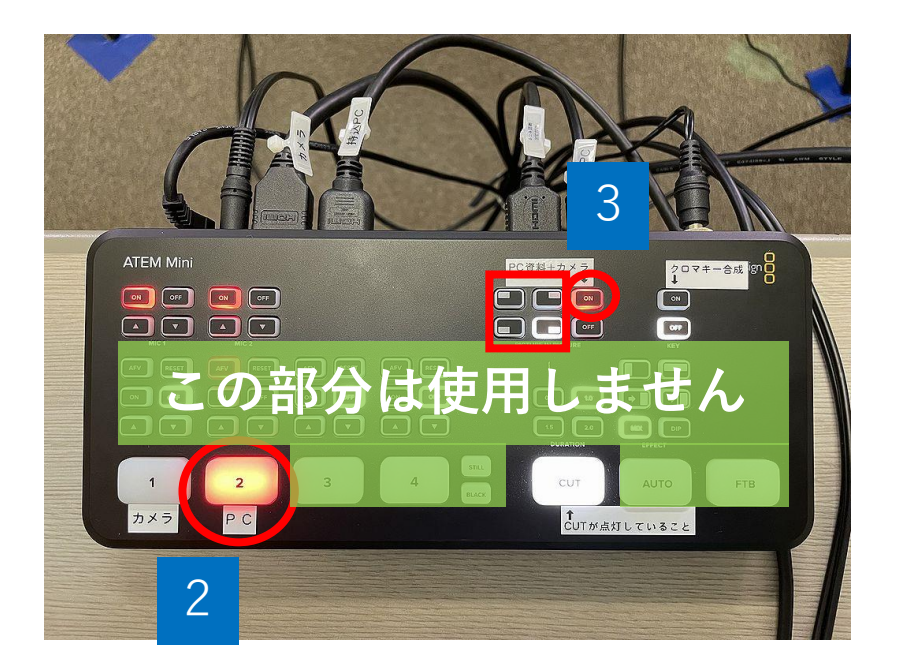

※スピーカーフォンは、半径1m以内の範囲を収音します。 半径1m以内でスピーチするようお願いします。

# 3) ー**②パターンBで収録/配信する(クロマキー合成)**

**クロマキースクリーンを設置(P10参照)**

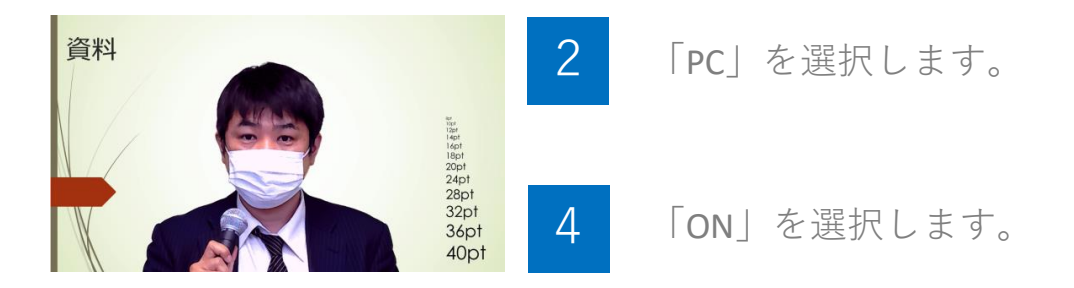

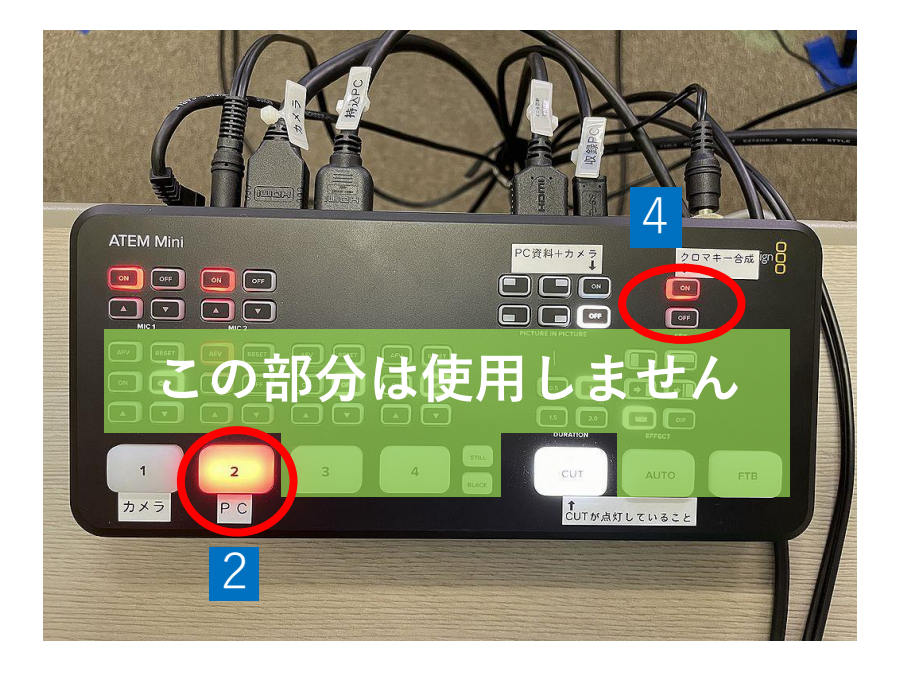

※スピーカーフォンは、半径1m以内の範囲を収音します。 半径1m以内でスピーチするようお願いします。

# 授業コンテンツを収録/配信する

# **<必要に応じて、クロマキー合成用スクリーンを展開・収納>**

脚

- ・入室時から展開されている場合は不要です。
- ・収納時は、逆順で操作してください。

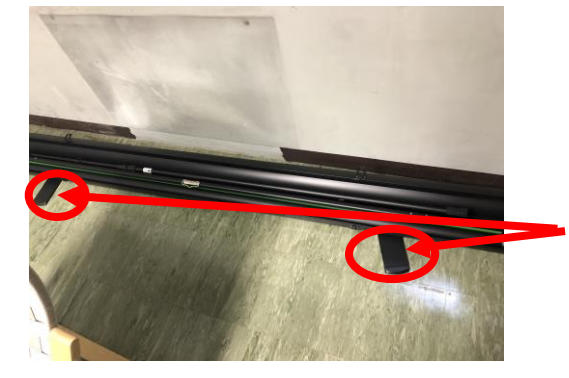

①ケースを少し持ち上げ、 脚をケースに垂直になるように 展開します。

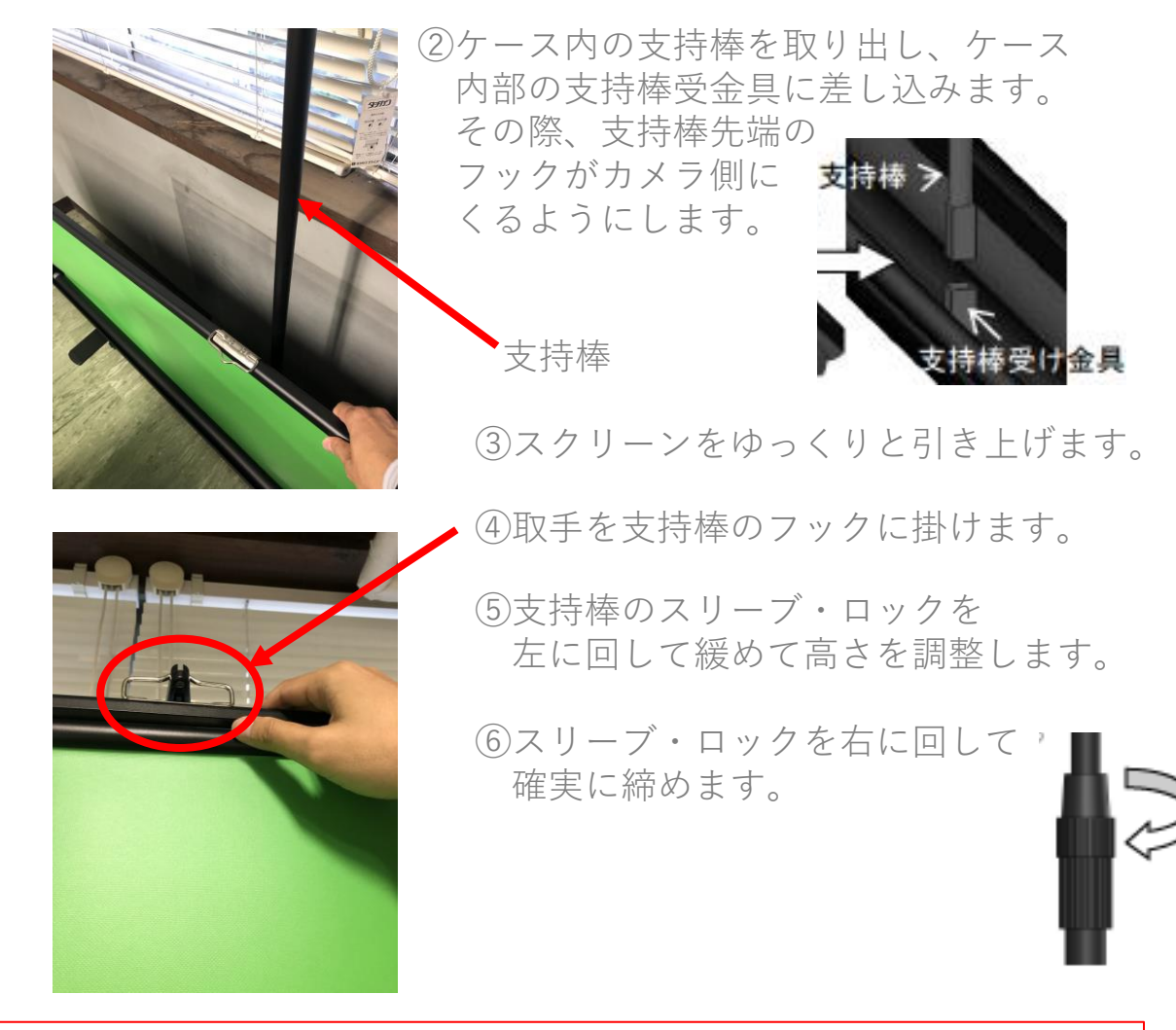

※スクリーンは重いため高さ調整などの際は取扱いに注意して下さい。

2

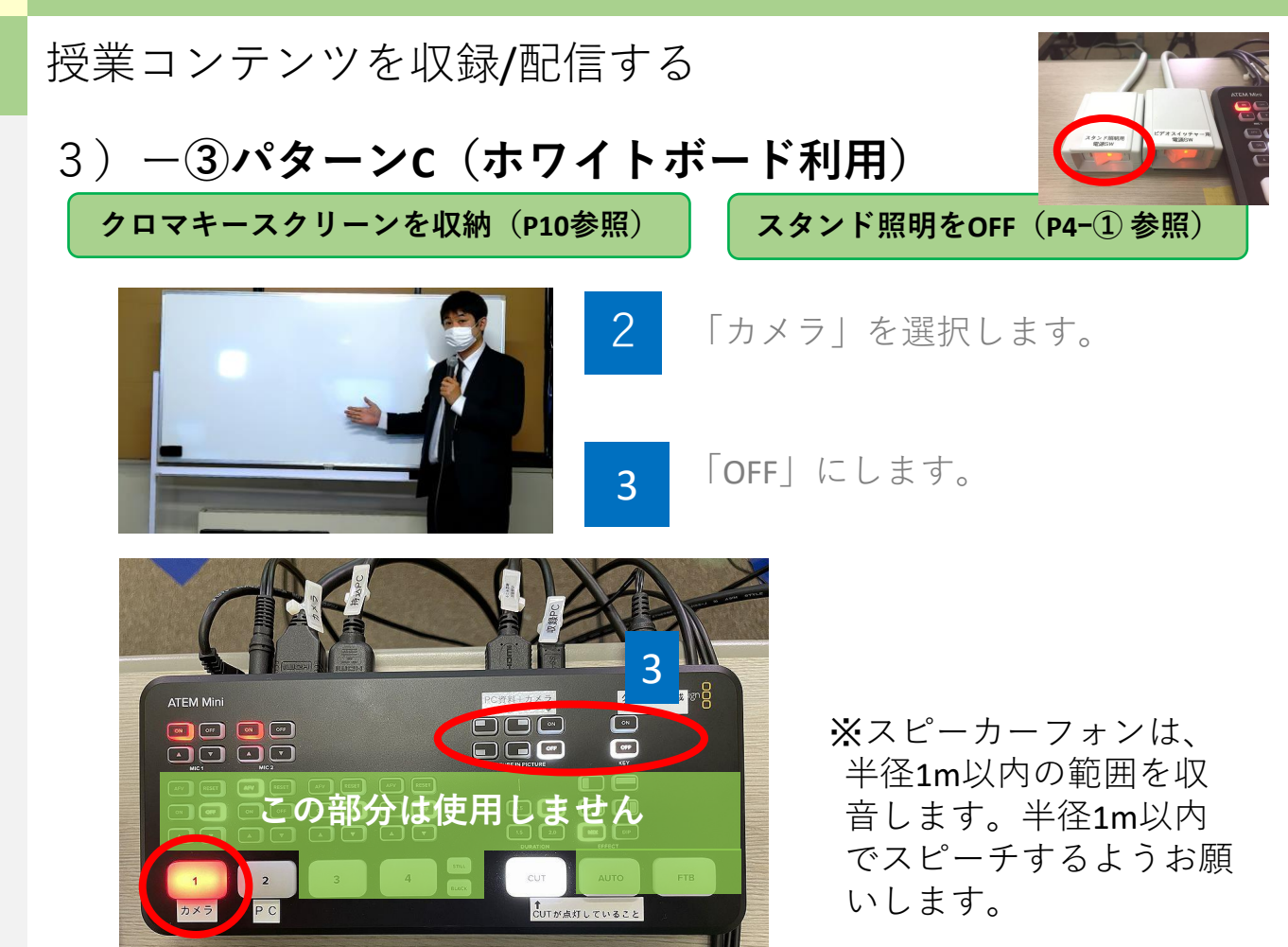

※クロマキースクリーンが設置されている場合は収納します(P10参照) ※スタンド照明をOFFにしてください(P4-①参照)

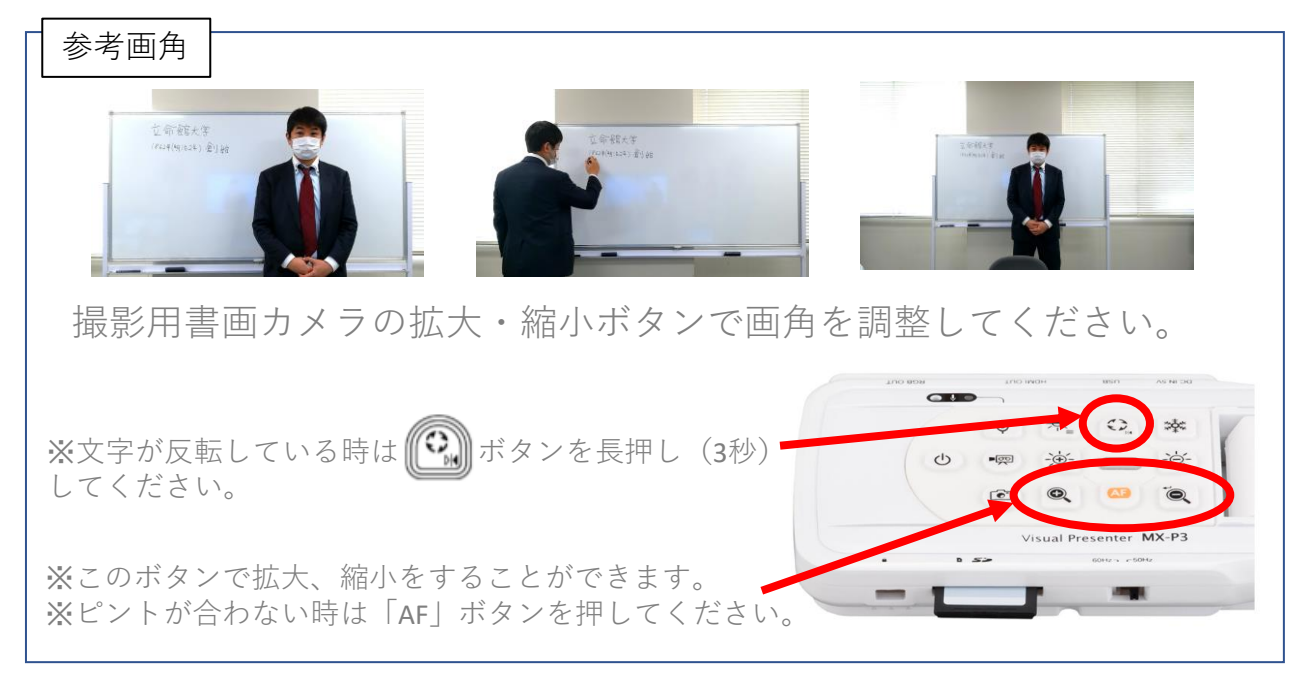

# 3)- **④パターンD(撮影用書画カメラを机に移動して利用)**

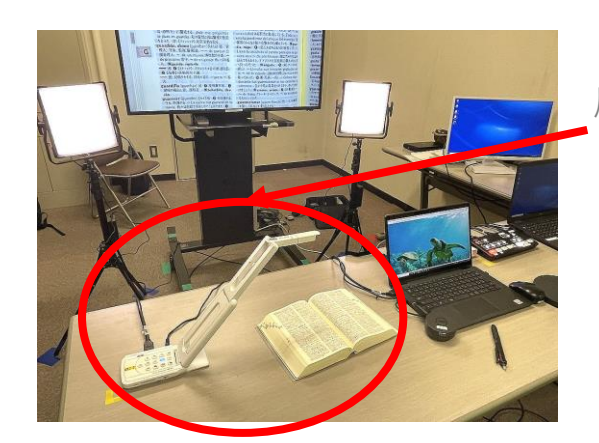

「撮影用書画カメラ」を机に移動し、 原稿をセットします。

2 「カメラ」を選択します。

3 「OFF」にします。

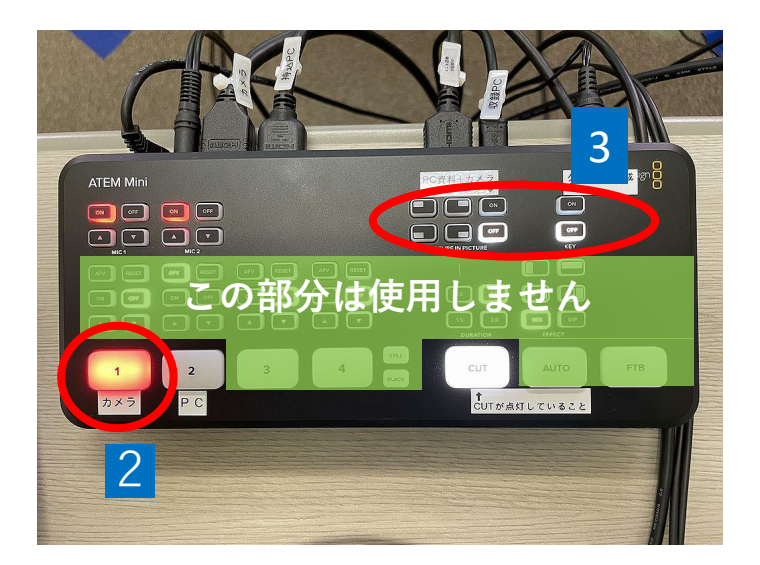

※スピーカーフォンは、半径1m以内の範囲を収音します。 半径1m以内でスピーチするようお願いします。

撮影用書画カメラの拡大・縮小ボタンで画角を調整してください。

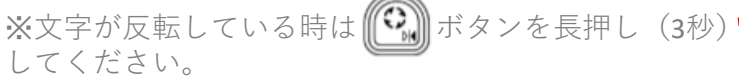

※このボタンで拡大、縮小をすることができます。 ※ピントが合わない時は「AF」ボタンを押してください。

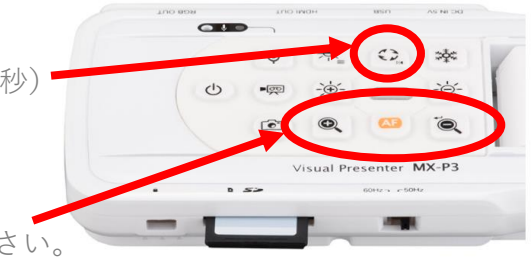

ZOOMで収録/配信する

<span id="page-12-0"></span>5

**※Zoom操作の詳細は、** 教育開発推進機構HP >**[「メディア授業の実施について」ページ内の](https://secure.ritsumei.ac.jp/staff-all/itl/onlineclasses/manual/?id=anchor__zoom) Zoomマニュアル(Zoom[オンデマンド型授業マニュアル\)を参照ください。](https://secure.ritsumei.ac.jp/staff-all/itl/onlineclasses/manual/?id=anchor__zoom)**

※撮影後、必ずZOOMをログアウトしてください。 ※収録用PCはシャットダウンすると初期状態に戻りますので、 必ずデータをご自身のUSBメモリやOneDriveなどに保存して からシャットダウンしてください。

1) ZOOMを起動し「SSO」でサインインする。

① ZOOMアプリをクリックし起動させてください。 ② サインイン画面で「SSO」を選択してください。

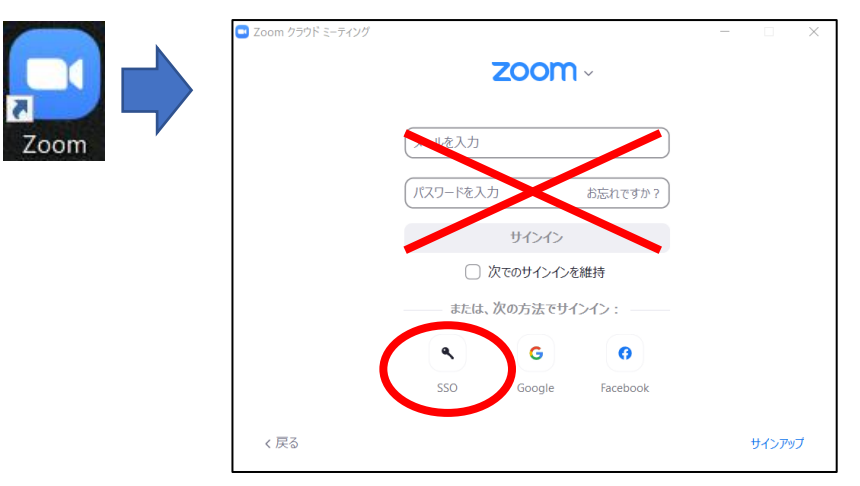

③「SSOでサインイン」画面で、「ritsumei-ac-jp」と入力して「続ける」を クリックしてください。

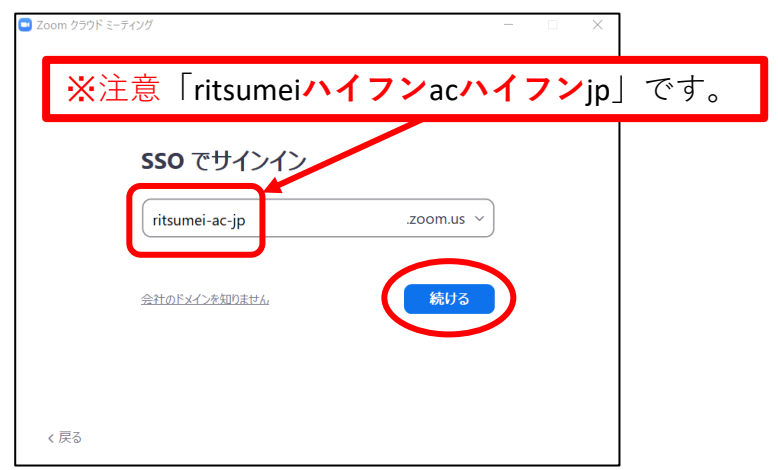

### ZOOMで収録/配信する(つづき) 5

④ Webブラウザが開き、Office365認証画面が表示されるので、 RAINBOWメールアドレスでサインインしてください。

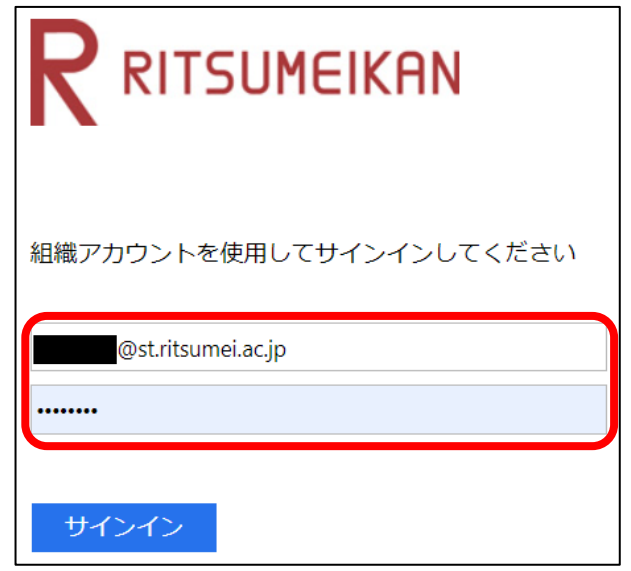

- ⑤サインインが終わるとZoomが自動で起動します。 (確認ダイアログがでた場合は[開く]をクリックしてください)
- ⑥ZOOMのホーム画面から「新規ミーティング」等で、ミーティング画面を 立ち上げてください。

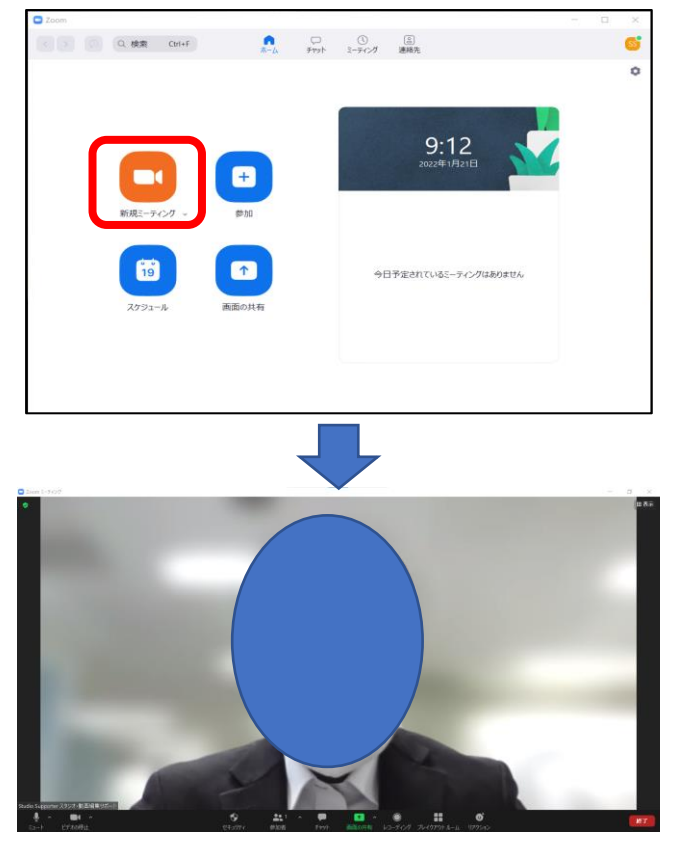

#### ZOOMで収録/配信する(つづき) 5

# 2)録画の開始と終了について

①収録用PCで、ZOOMの録画を開始する

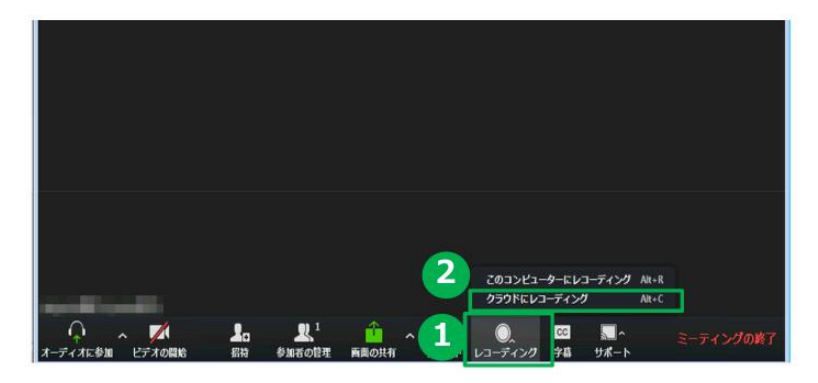

1. ミーティングツールバーの「レコーディング」アイコンをクリックします 2. 「クラウドにレコーディングする」をクリックします。

録画中は画面左上に | ● ●レコーディングしています… と表示されます。

3) 録画を閲覧、ダウンロードする

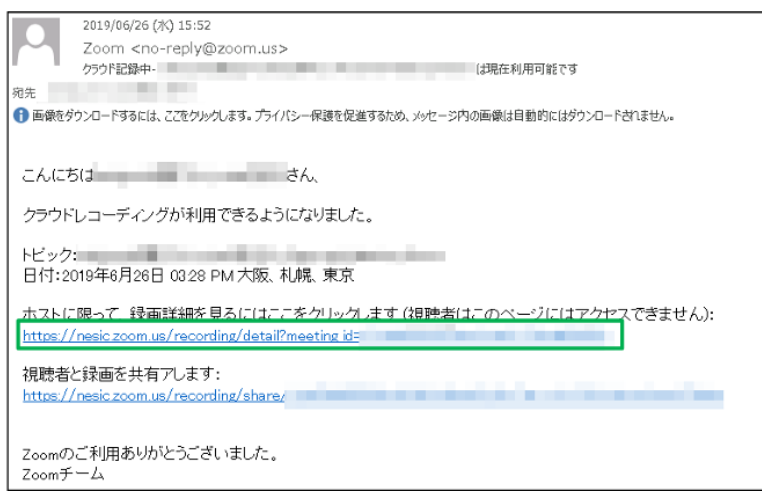

ミーティング終了後、クラウド録画が閲覧可能になると ミーティングのホストにメールが送 信されます。 録画を閲覧するにはメール本文のリンクをクリックします。

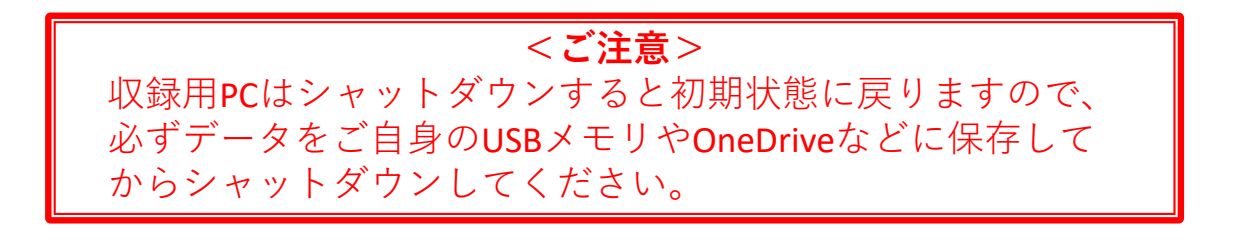

# ヘルプサポートの利用方法

<span id="page-15-0"></span>6

※WindowsPC内にある「クイックアシスト」というソフトを利用し、 遠隔地よりサポートを行います。

- 1)授業支援サポートデスクにお電話ください。 外線:050-3528-5589
- 2)クイックアシストを起動してください。 Windowsスタートアイコンから Windowsアクセサリー > 「クイックアシスト」を選択

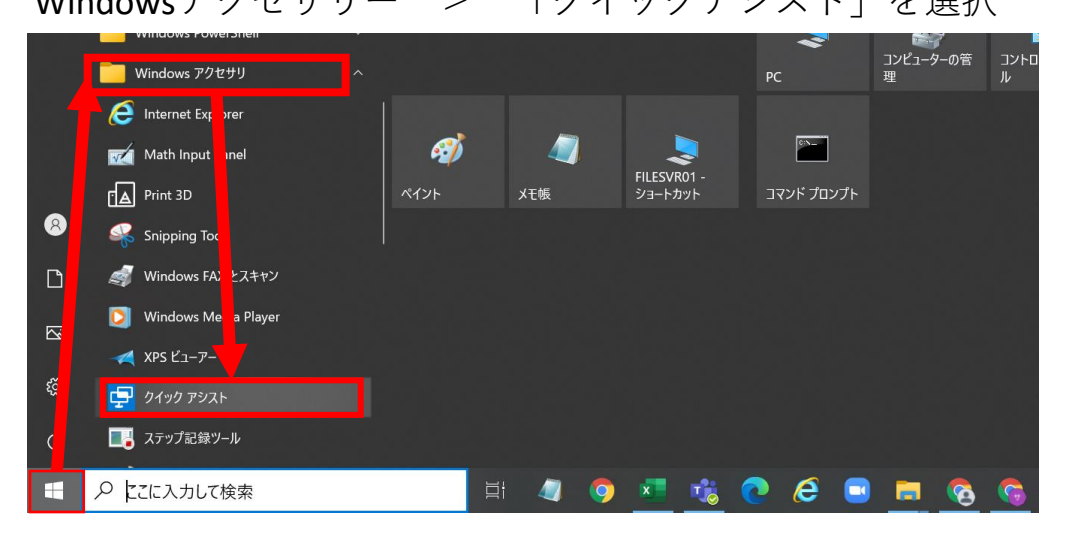

3) PC画面を共有します。

下記画面が表示されるため、 サポートスタッフから伝えられた コードを入力し、 「画面の共有」を選択してください。

※右のコードはダミーです。

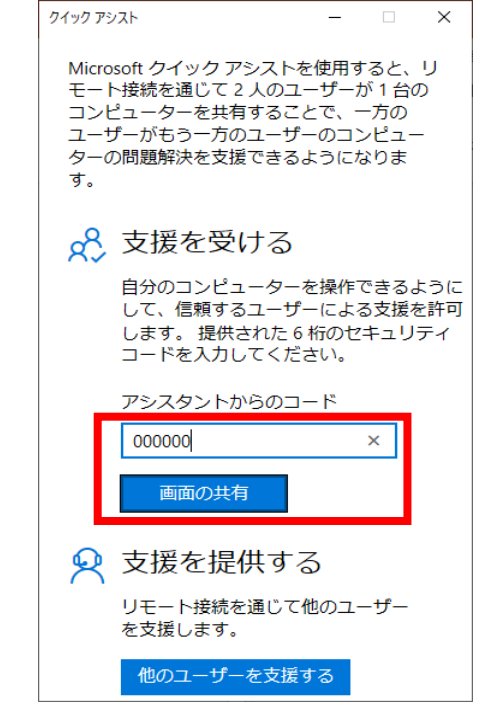

## 「**セッションの設定をサポートするユーザを待機しています**」

のメッセージが表示されるため待機する。

(サポートスタッフ側で設定を行っております)

### ヘルプサポートの利用方法(つづき) 6

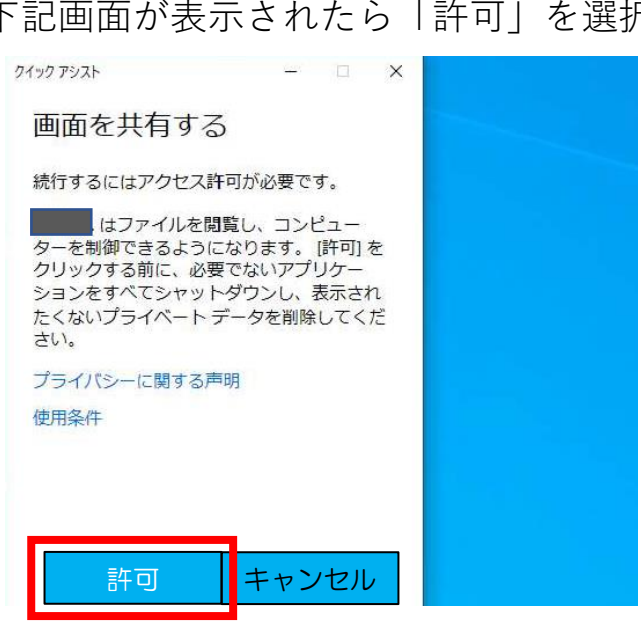

共有されると外枠が協調され、サポートスタッフが遠隔地から 教員PCの操作が可能になります。

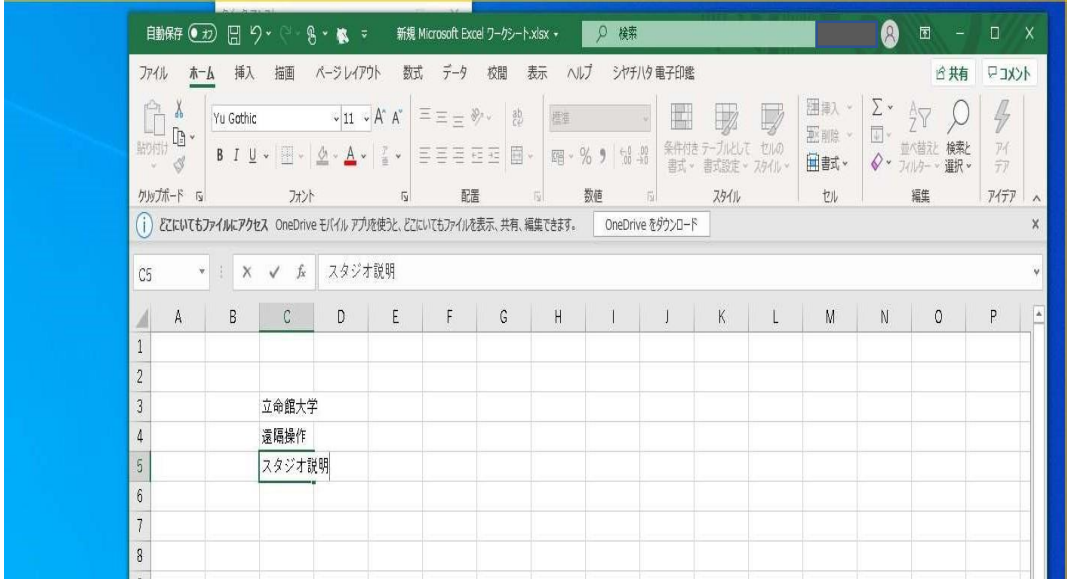

下記画面が表示されたら「許可」を選択

<span id="page-17-0"></span>**<問い合わせ先> 教育・学修支援センター 授業支援サポートデスク 開室時間:平日8:45~17:30 電話 :(外線)050-3528-5589 メール :**[km-adm@st.ritsumei.ac.jp](mailto:km-adm@st.ritsumei.ac.jp)

[https://www.ritsumei.ac.jp/itl/std/std-index.html/](http://www.ritsumei.ac.jp/itl/std/std-index.html/)

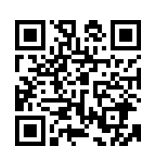